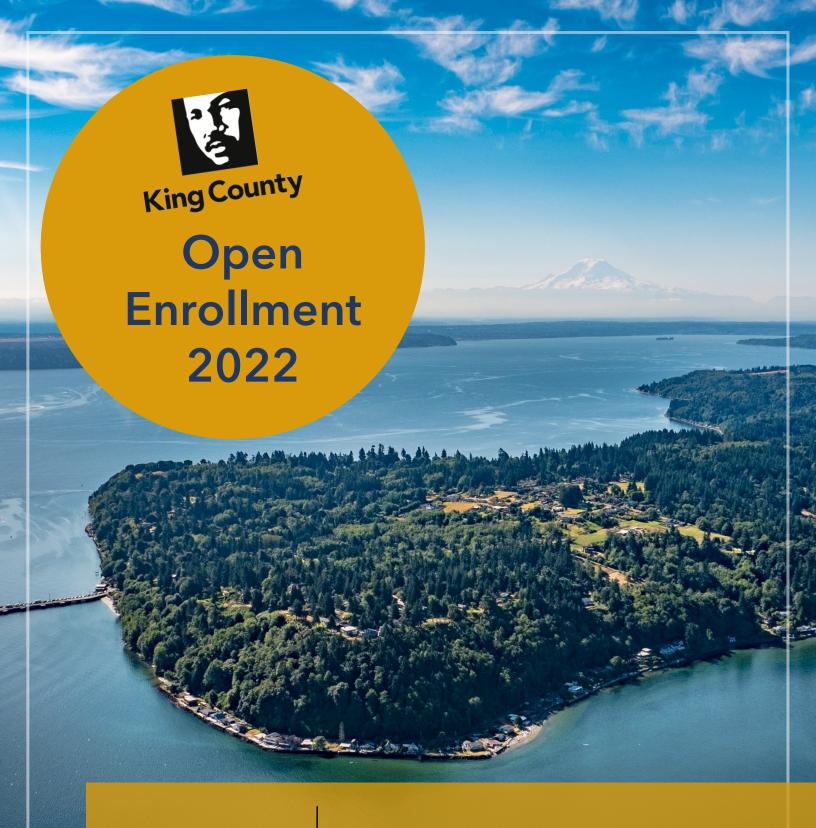

**Business Resource Center** 

Training

Guide to Completing Open Enrollment in PeopleSoft

# Find what you need for Open Enrollment!

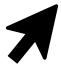

### Click a topic below to get more info.

### Table of Contents

| PeopleSoft   Login and Navigate                                                                | 3  |
|------------------------------------------------------------------------------------------------|----|
| Need Help?                                                                                     | 3  |
| PeopleSoft   Add or Drop Dependents                                                            | 5  |
| Enroll an Existing Dependent                                                                   | 5  |
| Unenroll an Existing Dependent                                                                 | 5  |
| PeopleSoft   Change Medical Plans                                                              | 6  |
| Are your dependents receiving Vision and Dental coverage?                                      | 7  |
| PeopleSoft   Change Supplemental AD&D and Life Insurance Coverage                              | 8  |
| PeopleSoft   Benefit Access Fee                                                                | 10 |
| PeopleSoft   Enroll/Re-Enroll – Health and Dependent Day Care Flexible Spending Accounts (FSA) | 12 |
| Dependent Care                                                                                 | 12 |
| Healthcare                                                                                     | 12 |
| PeopleSoft   Finalize and Submit                                                               | 13 |

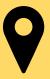

### PeopleSoft | Login and Navigate

**Open Enrollment is your opportunity to evaluate your benefit options** and make changes for the upcoming year. Follow the steps below to get started!

- Login to PeopleSoft: <a href="https://ess.kingcounty.gov">https://ess.kingcounty.gov</a>
- 2. From the Employee Self Service homepage, click the **Open Enrollment** tile to get started!

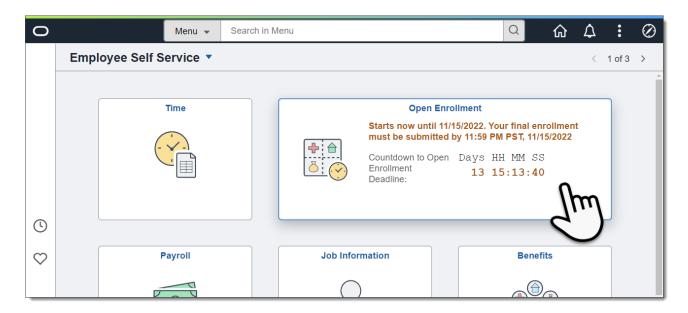

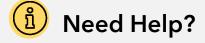

For questions or help with Open Enrollment, contact the King County Benefits office.

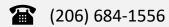

kc.benefits@kingcounty.gov

For help accessing PeopleSoft, contact the helpdesk: (206) 263-HELP(4357)

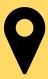

### PeopleSoft | Login and Navigate

Check out the helpful info and video on the **Welcome** page, then visit the **Benefits Enrollment** page to view your current selections and make any desired changes. **Click on the corresponding tile to make** any changes.

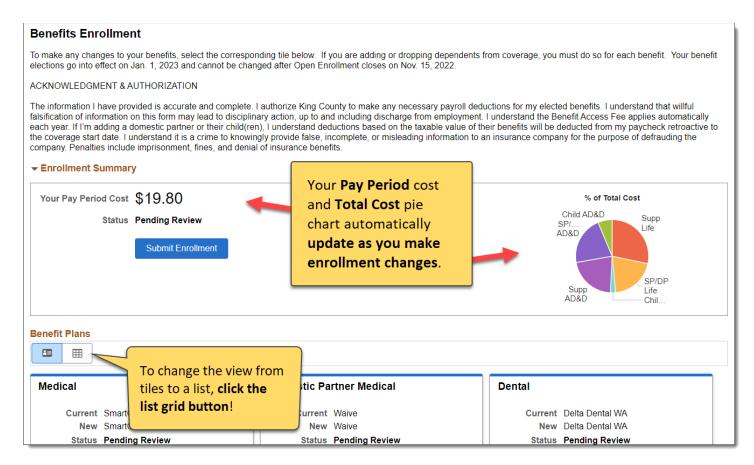

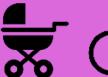

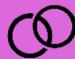

# PeopleSoft | Add or Drop Dependents

Adding or dropping existing dependents from benefits is easy, but it is important to note that dependent changes must be made under EACH benefit plan tile.

Select the tile for the benefit plan you want to change.

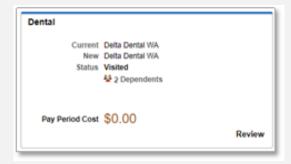

### **Enroll an Existing Dependent**

If a dependent is enrolled in coverage, the checkbox next to each covered dependent will be checked. If it is not, and you want to add them to the selected coverage, click the checkbox.

### **Unenroll an Existing Dependent**

To remove coverage from a dependent, uncheck the box next to their name.

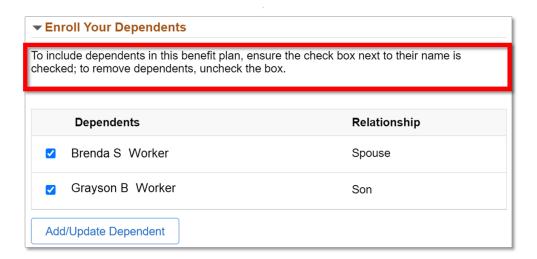

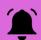

Remember to select the **Done** button to save your changes.

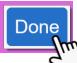

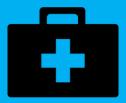

### PeopleSoft | Change Medical Plans

**View your existing plan choice, change your plan selection**, or update dependent coverage.

**Select the Medical tile** on the Benefits Enrollment page to get started.

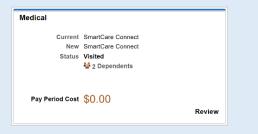

To change medical plans, click the **Select** button next to the desired plan.

**IMPORTANT:** Ensure a check mark appears next to your desired plan.

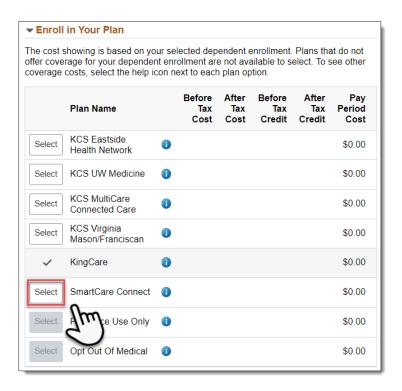

Check out the Open Enrollment website for details on each plan option:

https://kingcounty.gov/open-enrollment

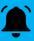

Remember to select the **Done** button to save your changes.

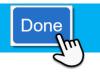

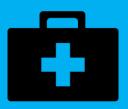

### PeopleSoft | Change Medical Plans

### Are your dependents receiving Vision and Dental coverage?

To verify whether or not all your qualified dependents are receiving these benefits, click on each benefit tile to **ensure the box next to their name is checked**. If it is not and you want them to have vision and dental coverage, check the box and select the **Done** button to save your changes.

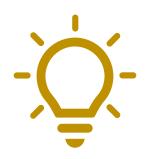

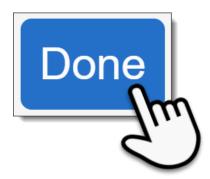

| Dependents       | Relationship |
|------------------|--------------|
| Brenda S Worker  | Spouse       |
| Grayson B Worker | Son          |

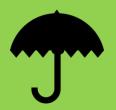

# **PeopleSoft |** Change Supplemental AD&D and Life Insurance Coverage

Supplemental Accidental Death and Dismemberment (AD&D) Insurance coverage can be added, changed, or removed for you, your spouse, or your child. Click the corresponding AD&D tile to get started.

To change AD&D coverage, click the **Select** button next to the desired plan.

The **After Tax Cost** and **Pay Period Cost** are shown next to each plan amount.

For details on supplemental insurance coverages, visit the **Benefits** website.

Ensure a check mark appears next to your desired coverage amount.

Remember to select the **Done** button to save your changes.

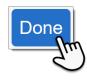

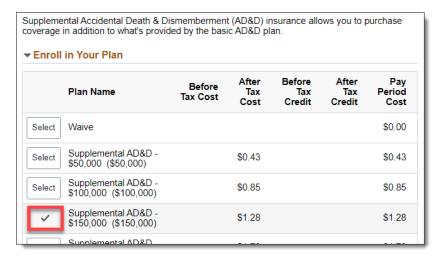

Example shown is employee Supplemental AD&D coverage and costs. Details for spouse and child coverage will vary.

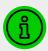

**Go to the next page** for information on Supplemental Life and Accidental Death and Dismemberment Insurance.

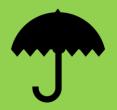

# **PeopleSoft |** Change Supplemental AD&D and Life Insurance Coverage

# Q: Can I enroll in Supplement Life Insurance during Open Enrollment?

- A: During Open Enrollment 2022 Regular and full-time ATU employees will have the option to start, increase or reduce, or cancel/waive life insurance coverage for coverage starting in 2023.\*
  - 1. Waive Supplemental Life Insurance coverage (i.e., unenroll)
  - 2. Start life insurance coverage\*
  - 3. Increase\* or reduce your existing coverage amount, or

|        | Plan Name                                     | Proof of<br>Coverage | Before Aft<br>Tax Cost |                 | Before<br>Tax Credit | After Tax<br>Credit | Pay<br>Period<br>Cost |
|--------|-----------------------------------------------|----------------------|------------------------|-----------------|----------------------|---------------------|-----------------------|
| Select | Waive                                         |                      |                        |                 |                      |                     | \$0.00                |
| ~      | Sup Life 2X Salary to<br>400K Max (\$200,000) |                      |                        | \$5.60          |                      |                     | \$5.60                |
| Select | Sup Life 1X Salary to 750K Max (\$100,000)    |                      |                        | \$2.80          |                      |                     | \$2.80                |
| Select | Sup Life 2X Salary to 750K Max (\$200,000)    |                      |                        | \$5.60          |                      |                     | \$5.60                |
| Select | Sup Life 3X Salary to 750K Max (\$300,000)    |                      |                        | \$8.40          |                      |                     | \$8.40                |
| Select | Sup Life 4X Salary to 750K Max (\$400,000)    | Proof Required       |                        | <b>\$1</b> 1.20 |                      |                     | \$11.20               |
| Select | Sup Life 5X Salary to 750K Max (\$500,000)    | Proof Required       | 5                      | \$14.00         |                      |                     | \$14.00               |
| Select | Sup Life 6X Salary to<br>750K Max (\$599.000) | Proof Required       | ,                      | \$16.77         |                      |                     | \$16.77               |

<sup>\*</sup>Only Regular and full-time ATU employees are eligible to start or increase supplemental life insurance during the 2022 Open Enrollment.

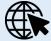

For more info on Supplemental Life Insurance, visit:

https://kingcounty.gov/audience/employees/benefits/your-benefits/life-disability-insurance.aspx

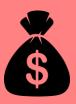

### PeopleSoft | Benefit Access Fee

The Benefit Access Fee is a monthly payroll deduction that applies to employees covering spouses or state registered domestic partners on certain medical plans, who also have access to medical coverage through their own employer.

Q: My spouse is covered on my KingCare plan but doesn't have access to medical coverage through their employer. What do I need to do?

A: Click on the **Benefit Access Fee** tile on the enrollment page, then click **Select** next to 'Exemption Benefit Access Fee'. Click **Done** to save your changes.

The following Benefit Access Fees apply if you cover your spouse or domestic partner on your medical plan. You qualify for a Benefit Access Fee Exemption if your spouse or domestic partner does not have access to medical coverage through their employer, is also a benefit-eligible King County employee, or your medical plan does not have a Benefit Access Fee. Before Tax After Tax Before Tax After Tax Pay Period Plan Name Cost Cost Credit Credit Cost Benefit Access Fee Exemption \$0.00 Select Benefit Access Fee KingCare Benefit Access Fee \$62.50 \$62.50 Benefit Access Fee

**IMPORTANT** The Benefit Access Fee resets every year. If an exemption applies, you will need to reselect it during every Open Enrollment to avoid paying unnecessary fees.

See the next page for more info on how to know if you qualify for an exemption or if the Benefit Access Fee applies to your plan choice.

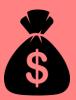

### PeopleSoft | Benefit Access Fee

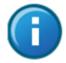

Click the info icon to see details on what exemptions may apply to you <u>or</u> to see info on your agreement to the Benefit Access Fee.

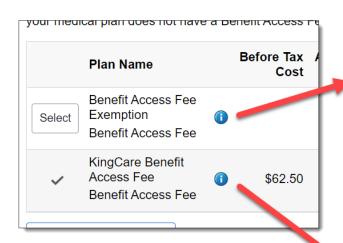

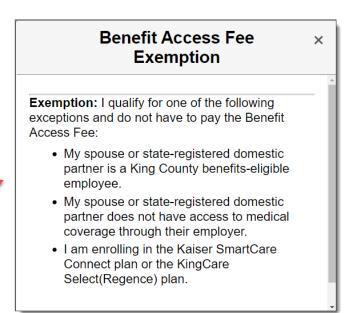

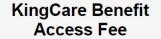

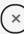

KingCare: I am enrolling in the KingCare medical plan and am covering my spouse or state-registered domestic partner and I agree to pay the following Benefit Access Fee.

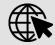

For more info on the Benefit Access Fee, visit:

https://kingcounty.gov/audience/employees/benefits/your-benefits/medical-plans/benefit-access-fee.aspx

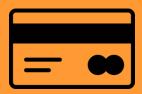

# PeopleSoft | Enroll/Re-Enroll - Health and Dependent Day Care Flexible Spending Accounts (FSA)

Flexible Spending Accounts (FSA) are used to designate pretax dollars to health and dependent day care expenses during Open Enrollment. FSAs <u>DO NOT</u> continue automatically; you must re-enroll every Open Enrollment.

Select the **Health or Dependent Care Flex Spending** tile to get started.

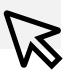

To enroll in either FSA, click the **Select** button next to the **Plan Name** and input the **Annual Pledge** amount. Select the **Done** button to save your changes.

### **Dependent Care**

\$300-\$5,000 per year may be designated pretax for dependent care, per household.

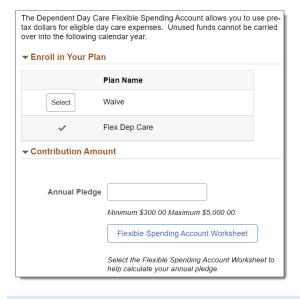

#### Healthcare

\$300-\$2,850 per year may be designated pretax for eligible medical, dental, and vision care expenses.

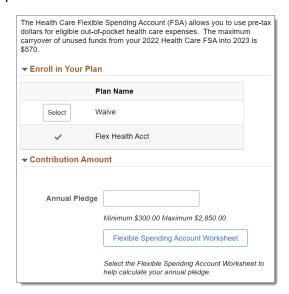

For more info on FSAs visit

https://kingcounty.gov/audience/employees/benefits/your-benefits/flexible-spending-accounts.aspx

### Finished making your Open Enrollment selections?

Review your choices, complete the Acknowledgment, and Submit!

Review the **Acknowledgement & Authorization** statement at the top of the page, verify all your benefits changes, then select **Submit Enrollment** to complete Open Enrollment.

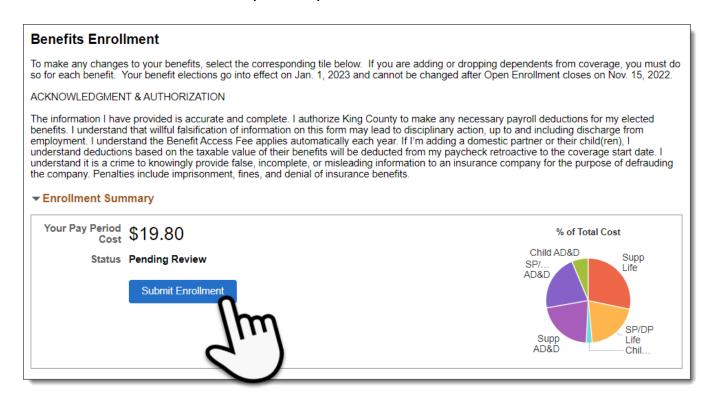

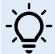

**TIP:** For every tile where you made a change, **the tile header will turn green**, and the status will show **Changed**.

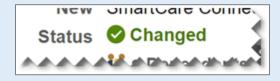

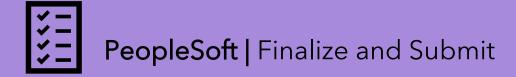

2. Select the **Continue** button on the 'Benefits Alerts' to review your new benefit elections and to save a copy for your records.

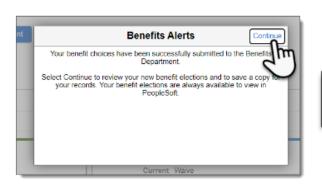

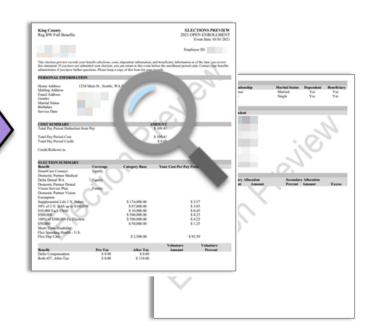

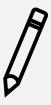

### Can I change my selections after I submit my enrollment?

**Yes!** You can make as many changes and submit your enrollment as many times as you'd like during the enrollment period of **November 1 -15**.